# WiFi\_PROG PROread

# Haszálati utasítás

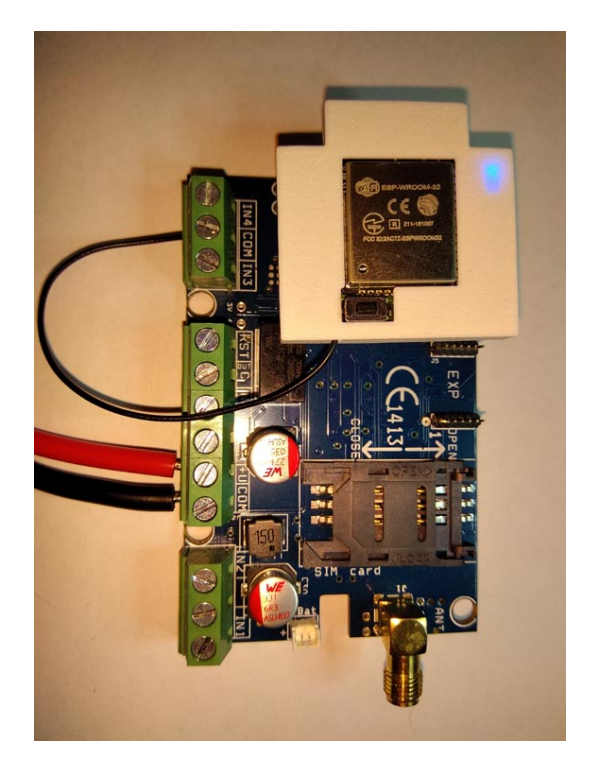

#### Fő jellemzők:

- Programozás Bluetooth eléréssel
- WiFi kapcsolat biztosítása
- WiFi-n keresztüli távoli programozása a GSM moduloknak
- WiFi-n keresztüli kimenet vezérlés

#### Technikai adatok:

- Átviteli csatorna: WiFi/ Bluetooth
- Működési hőmérséklet: -0 ºC +50 ºC
- Tápfeszültség: GSM modul programozó csatlakozó
- Áramfelvétel (maximum): 500 mA @ 4 VDC
- Áramfelvétel (névleges): 50 mA @ 4 VDC
- Méret: 35x35x14 mm
- Súly: 8.8 g

#### Alkalmazási területek:

GSM modulok helyi, távoli programozása Bluetooth/WiFi eléréssel, Távoli kimenet vezérlés

# Tartalomjegyzék

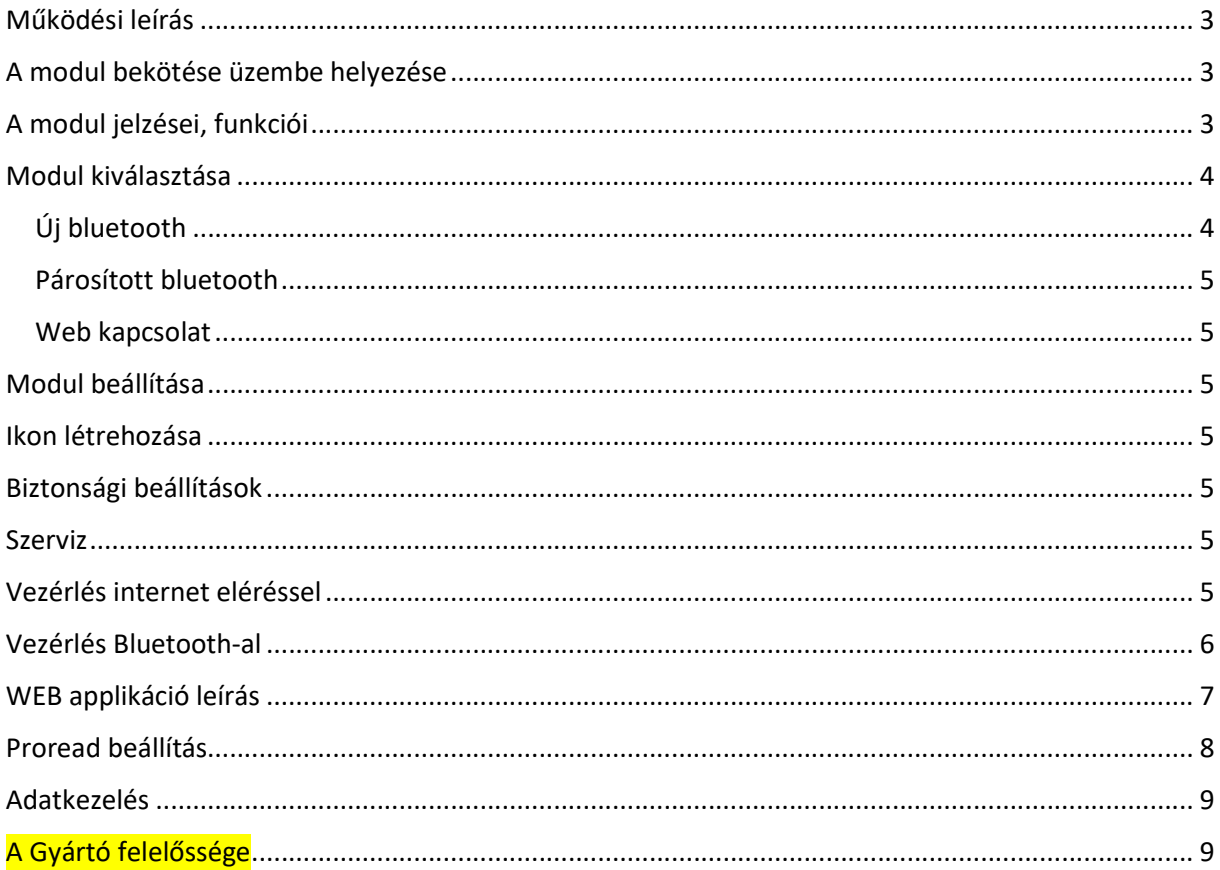

#### Tisztelt Vásárlónk! Köszönjük, hogy megvásárolta termékünket!

Kérjük, olvassa el a kézikönyvet a termék használatba vétele előtt, mert Ön számára fontos információkat és útmutatásokat tartalmaz.

## Működési leírás

A WiFi-Prog modult GSM moduljaink Bluetooth programozásához, és távoli Internetes eléréshez terveztük. A GSM modul kimenetét lehetséges Interneten keresztül vezérelni a modul segítségével.

A modult a Proread programmal, vagy az androidos Gate Manager programmal lehet beállítani.

A modul WiFi és Bluetooth kapcsolaton keresztül vezérelhető. A modulhoz tartozó Gate Manager programmal lehet a

- modul paramétereit beállítani (WiFi, web elérés, PIN kód),
- vezérlőikont létrehozni a telefonon,
- szerviz funkciót elérni.

A modulhoz 20 bluetooth felhasználót lehet kapcsolni, a WiFi-n keresztüli felhasználók mennyisége korlátlan.

A vezérlőikon elindítja az applikációt és a beállított paraméterek alapján Bluetooth vagy Internet kapcsolaton keresztül éri el a modult. Internetes kapcsolat esetén push üzenetet küld.

A web eléréskor megadott email/jelszó párossal a gyártó által üzemeltetett www.gsm0.eu honlapra is be lehet jelentkezni, ahol lehet

- új internetes felhasználót létrehozni
- a felhasználó adatait módosítani,
- a felhasználó jogosultságát módosítani
- felhasználót törölni
- asztali internet eléréssel rendelkező vezérlőikont létrehozni
- szerviz adatokat lekérdezni (beállítások, eseménynapló, WiFi térerő, állapotszámlálók)

## A modul bekötése üzembe helyezése

A modulon lévő FEKETE vezetéket kösse be a GND vagy COM portra a GSM modulon!!! (csak a 4+1 bemenetes procon GSM-nél szükséges)

## A modul jelzései, funkciói

Nyomógomb:

- rövid nyomás a modul újraindítása
- hosszú nyomás a modul beállításainak törlése (PIN kód, bluetooth kapcsolatok, WiFi kapcsolat)

#### LED-ek:

Kék - Bluetooth kapcsolat/működés Zöld - Wifi kapcsolat/működés Piros - Push kapcsolat/működés

A modul bekapcsoláskor a kék, zöld, piros LED-ek egyszerre felvillannak, majd futófényként egymás után. Ha nincs beállítva WiFi, akkor 4-szer fut le a fénysor, majd a kék marad égve. Ha a kék villogni kezd, a modul Bluetooth kapcsolattal elérhető. Ez 10 percig tart. Utána csak a párosított eszközök tudják a modult elérni.

Tehát bekapcsolás után meg kell várni, hogy a kék LED villogjon, és utána lehet párosítani az eszközt.

Ebben a 10 percben kell az applikációt elindítani, majd párosítani a modult és elvégezni a WiFi beállításokat.

A beállítás után a modul automatikus újra indul és megpróbál a beállított WiFi hálózatra kapcsolódni. A modul 20-szor próbálkozik kapcsolódni a beállított hálózathoz, ha sikeres, akkor felgyullad a zöld led. Ezután a push rendszer kapcsolódik, ha ez is sikeres, akkor a piros led is világítani kezd. Ezután a bluetooth-ot bekapcsolása következik, ha elérhető, akkor villog a kék led. 10 perc után mindegyik led kialszik és csak kommunikáció idejére villan fel illetve a kék bluetooth kapcsolat esetén folyamatosan világít.

Ha nem sikerült a WiFi hálózatra feljelentkezni, akkor a modul újra indul, mintha nem lenne beállítva WiFi kapcsolat. Így lehetőség van a beállítások módosítására.

A Gate Manager applikáció a kapuvezérlő beállítását és a vezérléshez szükséges ikon létrehozására alkalmas. A vezérlés történhet internet (WIFI, mobil internet) vagy bluetooth kapcsolaton keresztül. A vezérléshez a program egy egyedi ikont hoz létre, melynek paramétereinek beállításában segít a program.

A program engedélyt kér a tárhely használatához, hogy a kezelési utasítást le tudja menteni, valamint a bluetooth használatához a helymeghatározási engedélyt (Android 6.0-tól kell)

## Modul kiválasztása

A program indulása után ki kell választani azt a modult, amit beállítani vagy vezérelni szeretnénk. Három lehetőségből választhatunk:

- 1. Új bluetooth
- 2. Párosított bluetooth
- 3. Web kapcsolat

A modul kiválasztása után lehet az internet elérést beállítani és/vagy a vezérléshez szükséges ikont létrehozni.

#### Új bluetooth

Ebben az esetben a telefon el kezdi keresni az elérhető WiFi\_Gate bluetooth eszközöket, és egy listát ad eredményül, amelyek nincsenek még párosítva. A listára adott elemére nyomva el lehet végezni

bluetooth párosítását is. A modul PIN kódja alapesetben 1234, amely később megváltoztatható. A progressbar-ra nyomva leáll a keresés.

#### Párosított bluetooth

Ebben az esetben a telefon kilistázza a vezérléshez használható bluetooth eszközöket. A listából választható ki a modul. bluetooth párosítását is. A modul PIN kódja alapesetben 1234, amely később megváltoztatható. A<br>progressbar-ra nyomva leáll a keresés.<br>Párosított bluetooth<br>Ebben az esetben a telefon kilistázza a vezérléshez használható blu

#### Web kapcsolat

A megfelelő e-mail, jelszó páros megadása után a hozzá tartozó már web-es kapcsolattal rendelkező<br>modulok listája jelenik meg. Ha az adott belépéshez csak egy modul tartozik, akkor azonnal az ikon modulok listája jelenik meg. Ha az adott belépéshez csak egy modul tartozik, akkor létrehozása lap jelenik meg. Itt csak internetes ikon hozható létre.

### Modul beállítása

létrehozása lap jelenik meg. Itt csak internetes ikon hozható létre.<br>Modul beállítása<br>A modul beállítására akkor van szükség, ha az interneten keresztül szeretnénk vezérelni. Ehhez szükséges a helyi WIFI hálózat nevének és jelszavának beállítása, valamint az interneten létrehozott adatbázis hozzáféréshez e-mail és jelszó megadásra. A felszerelési hely a "Web kapcsolat" menüpontban segít a listából való kiválasztásban, valamint az ikon létrehozásakor ez az alapértelmezett név. A WiFi bekapcsolása jelölőnégyzet bejelölésére elindul a WiFi hálózatok keresése. Az eredménylistából választható a WiFi SSID adata. Új keresés indításhoz az SSID cimkére A modul beállítására akkor van szükség, ha az interneten keresztül szeretnénk vezérelni. Ehhez<br>szükséges a helyi WIFI hálózat nevének és jelszavának beállítása, valamint az interneten létrehozott<br>adatbázis hozzáféréshez elétrehozás felületre átlépni. Az **ombol** vissza lép egy ablakot, hosszú nyomásra zárja a programot.

## Ikon létrehozása

Az ikon létrehozásához meg kell adni az ikon nevét, majd a kapcsolat típusát. Internetes kapcsolat Az ikon létrehozásához meg kell adni az ikon nevét, majd a kapcsolat típusát. Internetes kapcsolat<br>esetén szükséges a "Modul beállítás" menüpontban megadott email és jelszó páros. Ezután az ikon képét kell kiválasztani és a  $\blacksquare$  gombra nyomva az ikon létrejön az első üres pozícióba, amely áthelyezhető. Az  $\times$  - re hosszan nyomva a program bezárható.

## Biztonsági beállítások

A bluetooth PIN kód megváltoztatható az applikációból és a proread-es programozáskor is.

#### Szerviz

## Vezérlés internet eléréssel

A létrehozott ikonra nyomva, ha van internet kapcsolat - ez lehet mobil internet vagy WIFI kapcsolódik a telefon a szerverhez és a kapuvezérlőnek elküldi a parancsot. A telefon a küldést jelzi. Ha sikerült a vezérlés, akkor a "Vezérlés sikerült" üzenetet kapjuk. Ha a "Parancs tárolva" üzenetet Ha sikerült a vezérlés, akkor a "Vezérlés sikerült" üzenetet kapjuk. Ha a "Parancs tárolva" üzenetet<br>kapjuk, akkor a kapuvezérlő nem érhető el push üzenettel, ekkor kb. 1 perc múlva fogja megkapni a parancsot. Ha a "A modul nem érhető el" üzenetet kapjuk, akkor a kapuvezérlő leszakadt a WIFI hálózatról. es programozáskor is.<br>Bestandar<br>Mobil internet vagy WIFI - akkor

## Vezérlés Bluetooth-al

A létrehozott ikonra nyomva, a bluetooth bekapcsol (ha kell). Ha a telefon a modul Bluetooth hatósugarán belül van, akkor összekacsolódnak és a parancs végrehajtódik. A program kikapcsolja a bluetooth-t, az indításkor nem volt bekapcsolva.

## WEB applikáció leírás

A gyártói web oldal a ww.gsm0.eu címen érhető el. A mobil applikációban megadott e-mail/jelszó párossal lehet belépni.

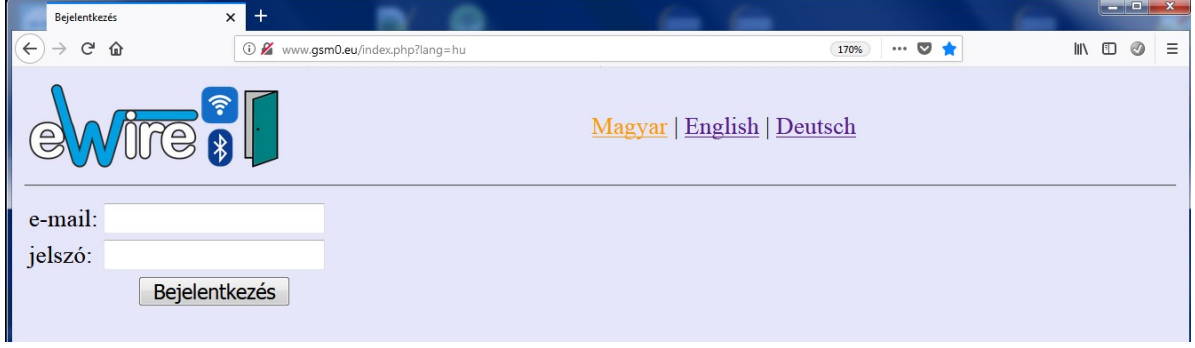

A bejelentkezés után, a jogosultságnak megfelelő modulok listája jelenik meg néhány alapvető adattal.

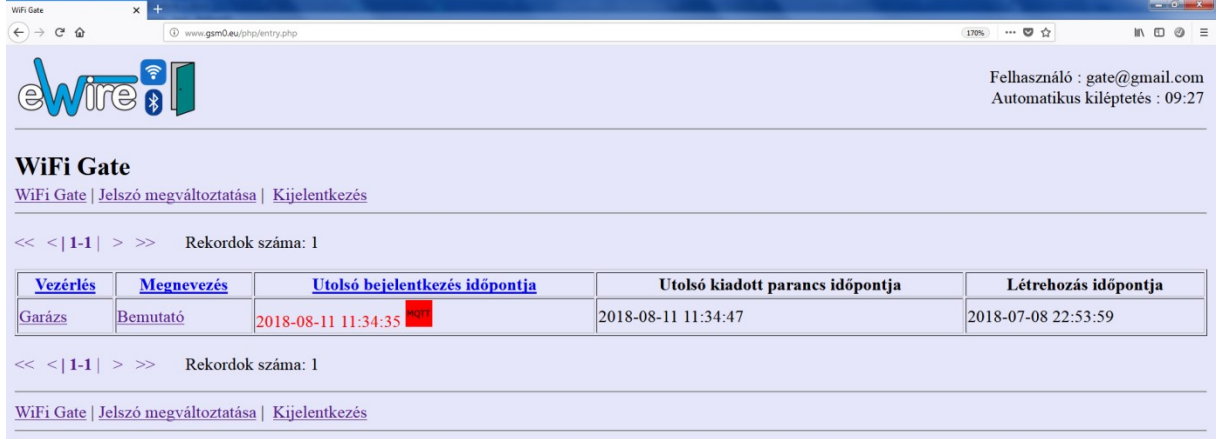

A vezérlés oszlop linkjére kattintva a modul vezérelhető. A modul részletes adatai a megnevezés oszlop linkjére kattintva érhető el.

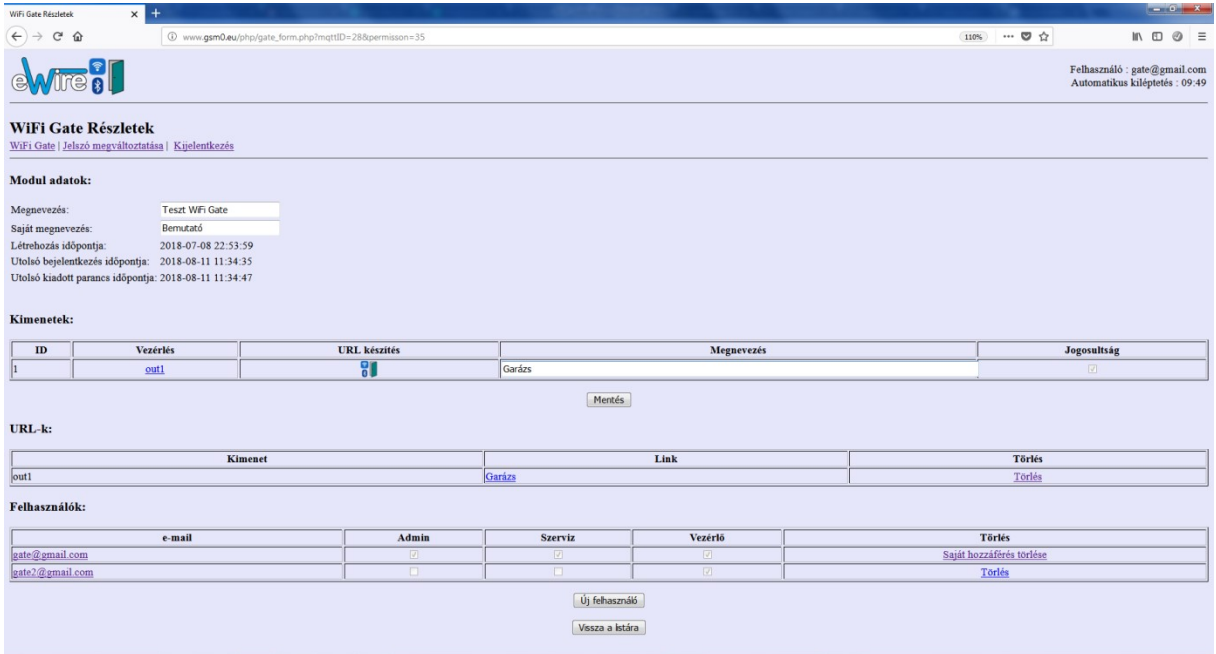

Itt nyílik lehetőség az előző listában megjelenő elnevezések módosítására. Ezek a beviteli mezők átírásával és a mentés gomb megnyomásával érhető el.

Az URL készítés ikonra kattintva a kimenet vezérléséhez szükséges URL kerül generálásra, amely megjelenik az alatta levő listában. A lista Link mezőjének asztalra húzásával asztali ikon készíthető. Ha ez nem működne akkor a kattintásra megnyíló külön lapról készíthető el az asztali ikon készíthető.

Új felhasználót lehet létrehozni, ahol a szükséges adatok megadása után a felhasználó a Gate Manager segítségével vezérlőikont tud létrehozni a telefonján.

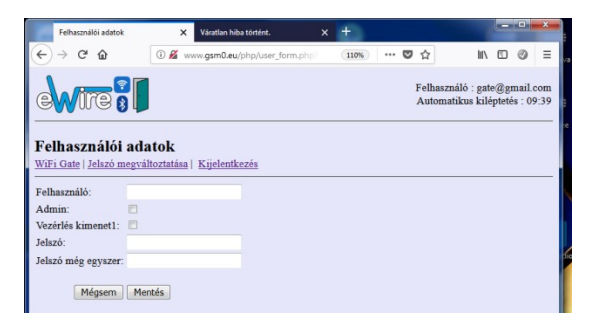

A Push ikonra kattintva csak admin jogosultság esetén elérhető a szerviz oldal, ahol egyedi paracskat leget kiadni a modulnak.

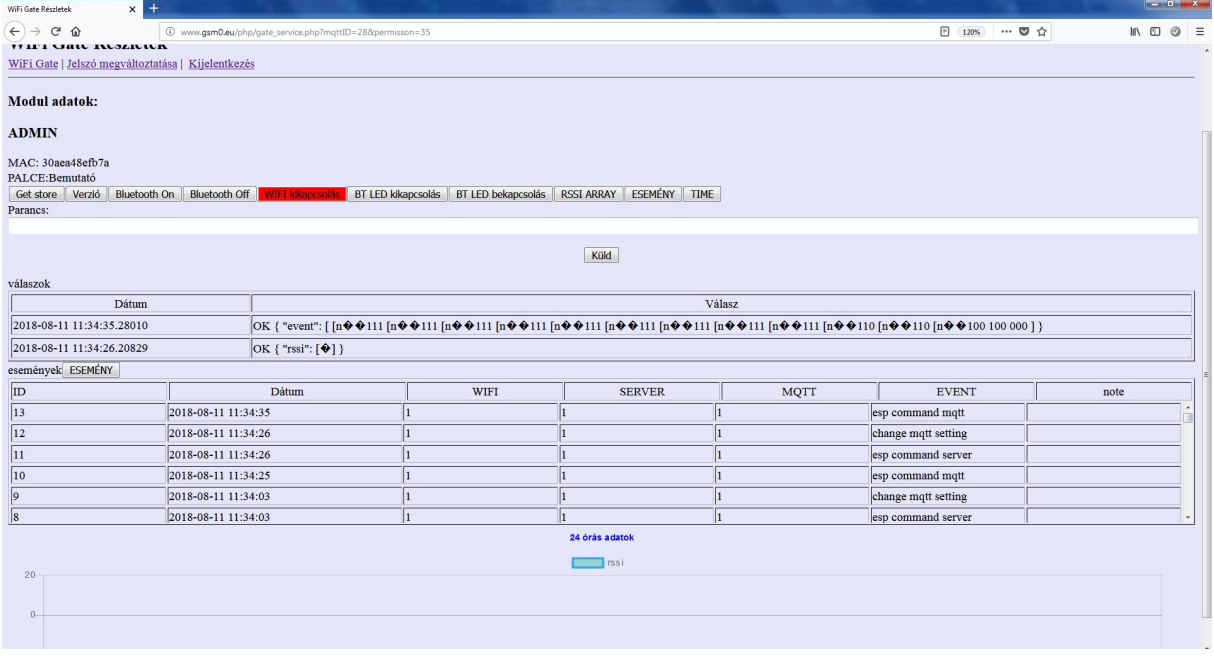

## Proread beállítás

- 1. lépés: Kapcsoljuk be az eszközt és várjuk meg amig villog a kék LED (10 percig villog)
- 2. lépés: Párosítjuk a PC-t a programozóval (GSM Programmer néven lesz megtalálható)
- 3. lépés: Adjuk meg az gyári 1234 párosító PIN kódot
- 4. lépés: Proread indítása / Wifi set nyomogomb megnyomása
- 5. lépés: Kiválaszuk a MODEM Com portot amit párosítás után kaptunk

6. lépés: Refresh gomb megnyomása után frissül az elérhető (SSID) wifi hálazatok. Kiválasztjuk megadjuk a jelszót.

Verzió: 1.0.1 8

7. lépés: Ha még nincs regisztrációnk a rendszerhez, vagy az ügyfélnek szüksége van egy sajátra, akkor a "Creating new user" gomb után megadjuk a User\_Email,User\_Passw,User\_place (telepített hely neve).

8. lépés: Send gomb megnyomása, majd 20-30sec után visszaigazolja a rendszer, hogy sikeres volt-e.

## Adatkezelés

Az applikációban megadott adatok kezelése.

A felhasználók a rendszert email cím/ jelszó segítségével tudják vezérelni, ezért a rendszer működtetéséhez szükséges, hogy a rendszert használni kívánó felhasználók megadják a készülékben definiált rendszeradminisztrátoroknak, akik ezeket a személyes adatokat rögzítik a rendszerben.

A felhasználók adatkezeléshez való hozzájárulása a személyes adataik közvetett vagy közvetlen megadásával önkéntesen, egyértelműen és kifejezett hozzájárulás alapján megadottnak tekintendő. Az adatkezelés célja a rendszerhez történő hozzáférés és ezáltal használati jogosultság biztosítása a rendszert használni kívánó felhasználók számára. A rendszer a személyes adatokat a készülék memóriájában tárolja. A személyes adatok az üzemeltető/telepítő, valamint a kijelölt rendszeradminisztrátorok kivételével harmadik személy által nem hozzáférhetők. A kijelölt rendszeradminisztrátorok a személyes adatokat bizalmasan, a vonatkozó jogszabályi előírásoknak megfelelően kötelesek kezelni és harmadik félnek nem adhatják át azokat.

## A Gyártó felelőssége

A Gyártó a rendszer működésével, használatával kapcsolatban - beleértve a hardver és szoftver rendeltetésszerű használatát is - bárminemű felelősséget a vonatkozó jogszabályoknak megfelelően vállal.

A Gyártó nem vállal felelősséget azokért a károkért, amelyek abból erednek, hogy:

- a felhasználó elveszíti, vagy eltulajdonítják a rendszer vezérlésére alkalmas eszközét vagy fent említett személyes adatait és ezzel illetéktelen személynek lehetősége nyílik ahhoz, hogy hozzáférjen a rendszerhez;
- a felhasználó szándékosan, jóhiszeműen, közvetlen vagy közvetett módon átadja a rendszer használatához szükséges személyes adatait vagy a vezérlésre alkalmas eszközét harmadik személynek.
- Gyártó nem vállal semmilyen biztonságtechnikai eseményért felelőséget. Gyártó kijelenti, hogy minden esetben szükséges mechanikai védelmet elhelyezni